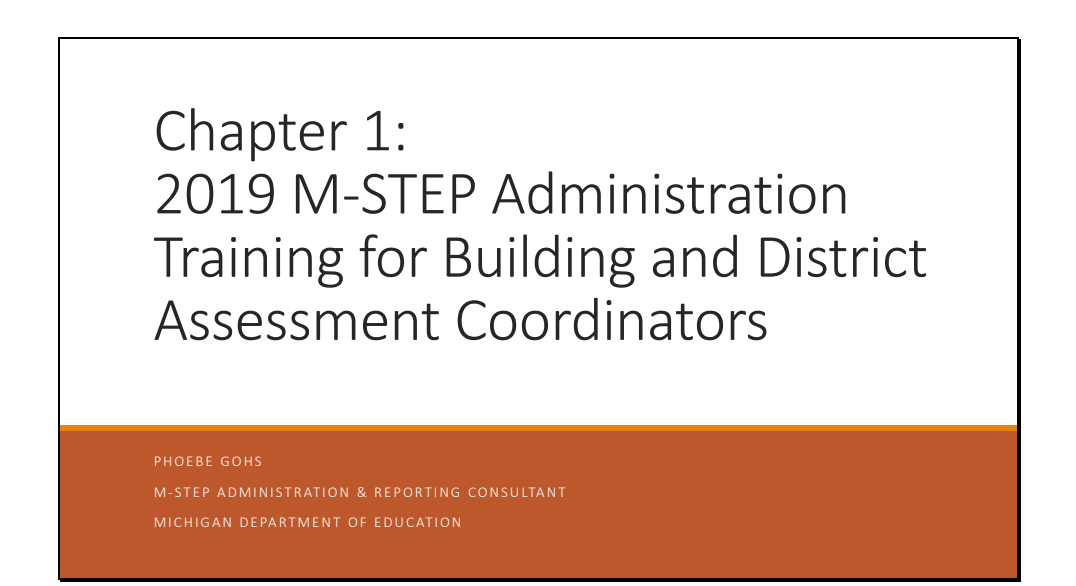

Hello! And thank you for joining me for the first chapter of the 2019 M-STEP Administration training for District and Building Coordinators. My name is Phoebe Gohs, and I am the M-STEP Test Administration and Reporting Consultant.

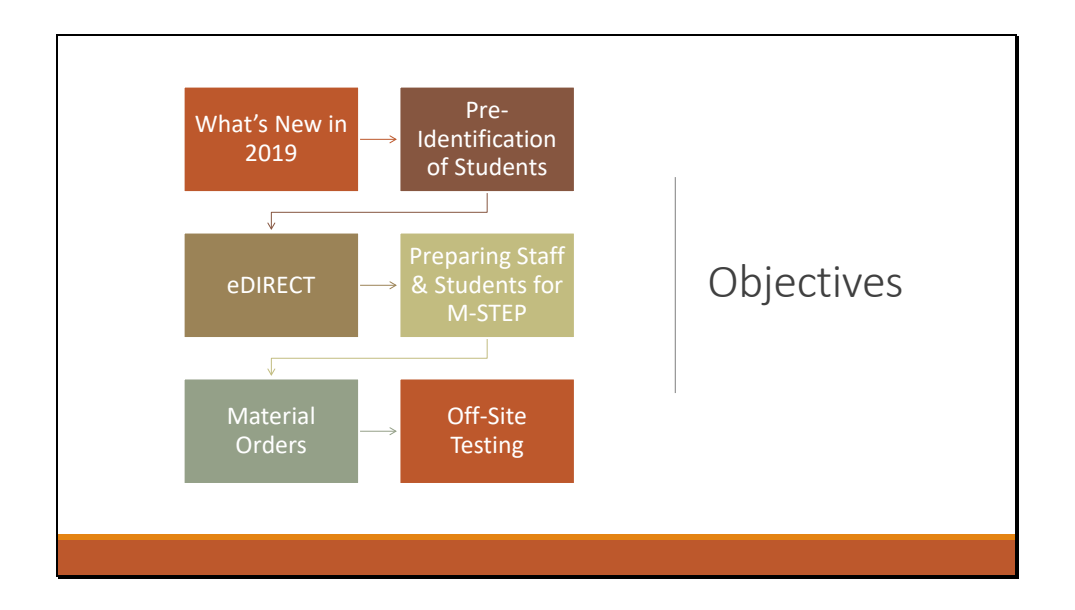

This is the first of three chapters in our M-STEP Test Administration training series. In this presentation, I will discuss the tasks that need to be done before the test administration. Chapter 2 will outline tasks to be done during testing, and Chapter 3 will address tasks that need to be done after the test administration.

In this chapter, we will review what is new for test administration for Spring 2019, we'll discuss how to pre-identify students for testing, material ordering, using eDIRECT to prepare for the administration, Off-Site testing for those buildings or individuals who need it, and how to prepare students and staff for the M-STEP.

I will also discuss resources that are available to you as you prepare for the test administration.

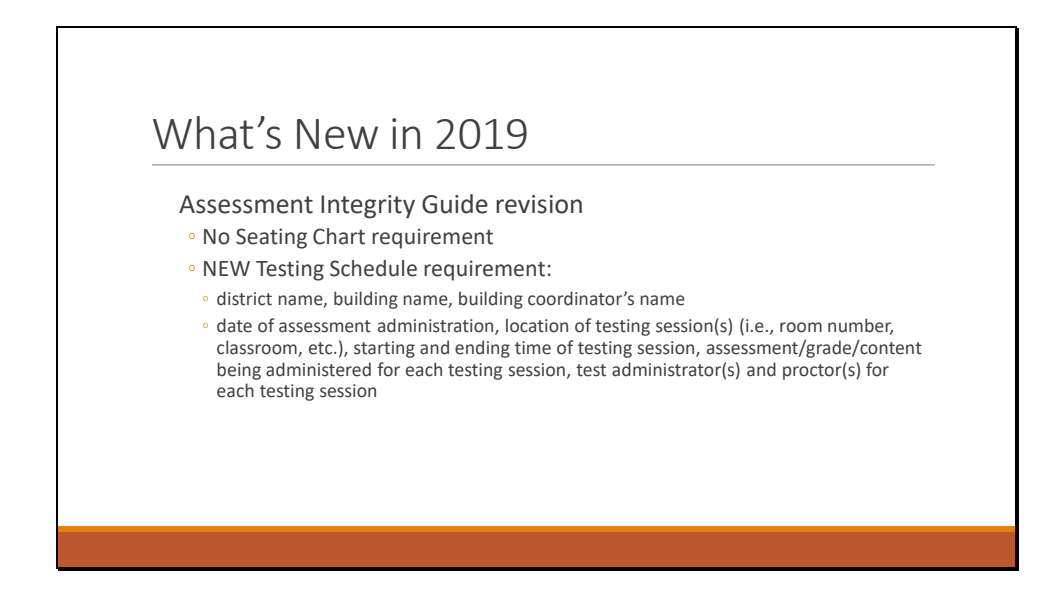

The Assessment Integrity Guide has been updated. Changes include the removal of the seating chart requirement. Schools and districts should still maintain prior years' seating charts for three years, but beginning with the 2019 administration, in place of the seating chart, schools are required to develop and keep test schedules for three years.

Details about this new requirement are available in the Assessment Integrity Guide –which is available on the M-STEP web page at www.michigan.gov/mstep.

You should plan to include district and building information, the name of the Building Assessment Coordinator, the date the assessment was administered and location – such as room number or classroom identifier, the start and end time of the test session, the assessment grade and content that was administered in the test session, and the name of the test administrator and, if used, the name of the proctor for each test session.

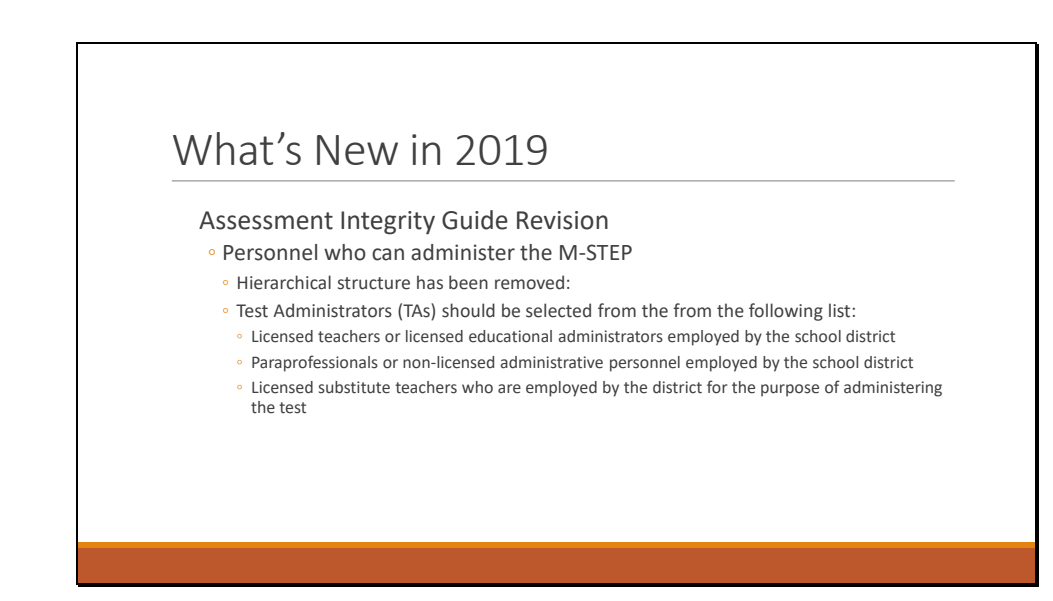

Another change in the Assessment Integrity Guide is the section that details how personnel who are allowed to administer the M-STEP is selected. The hierarchical structure has been removed, and schools and districts can select Test Administrators from the list of allowable staff persons.

Be sure to remember that anyone who administers the M-STEP must be trained in the administration policies and procedures for the test being administered.

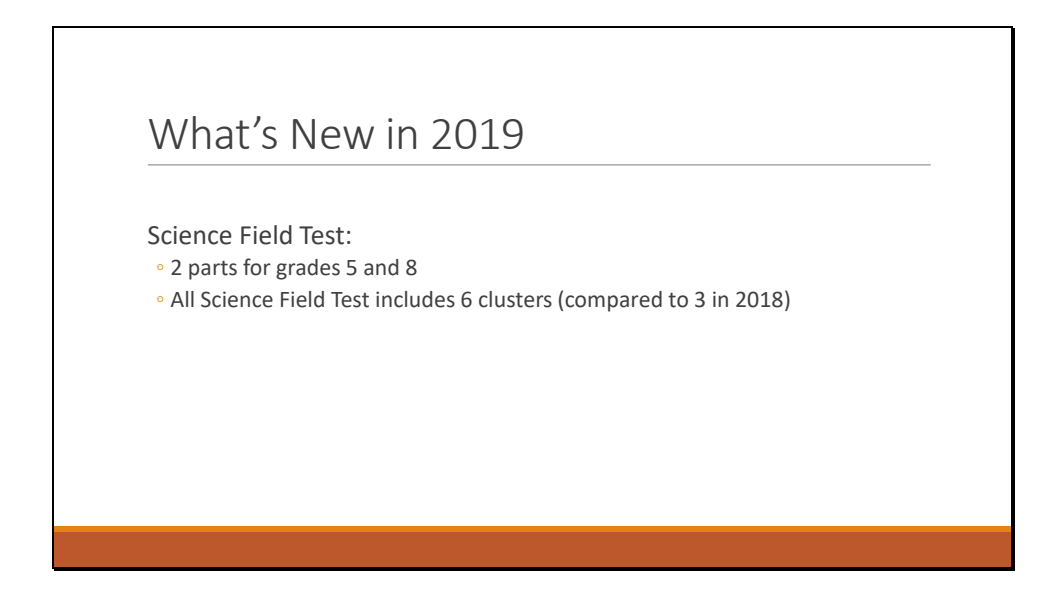

The science field test will have six clusters for grades 5, 8, and 11 – compared to three clusters in 2018. To accommodate the additional testing time, the grade 5 and 8 science field test has two parts - meaning two test sessions and two test tickets are required for grades 5 and 8.

Grade 11 will remain a one-part test.

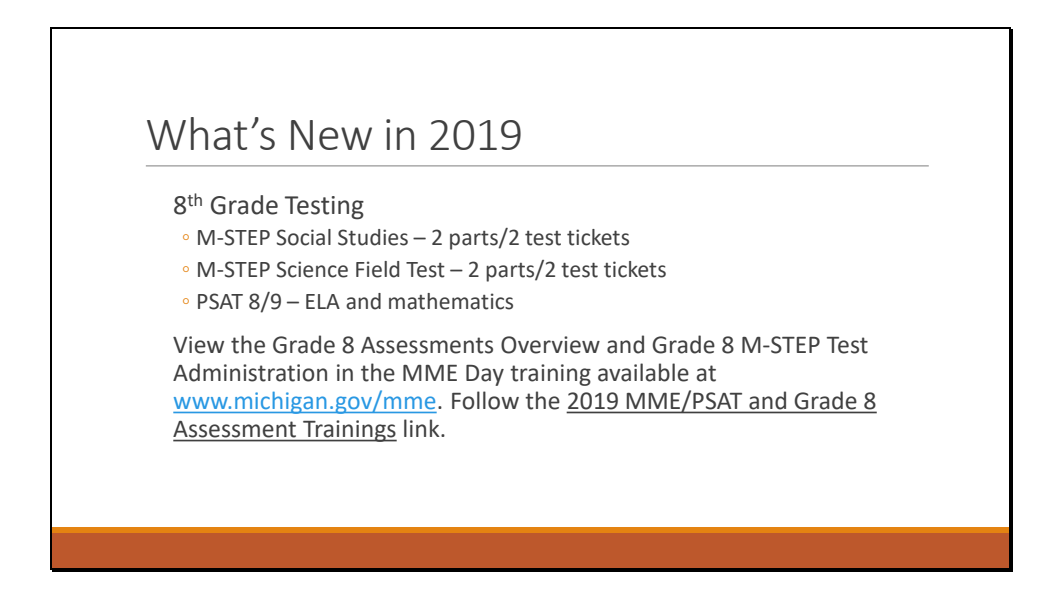

8<sup>th</sup> grade testing is new in 2019.

8<sup>th</sup> grade students will continue to take the M-STEP Social Studies test – which is a two part test that requires two test tickets.

 $8<sup>th</sup>$  graders will take the M-STEP science field test – which is a two part test with two test tickets in 2019.

And the English language arts and mathematics assessment in grade 8 is the PSAT 8/9 assessment.

The Michigan Department of Education and College Board have conducted trainings for schools who will be administering the PSAT 8/9 to  $8<sup>th</sup>$  graders this spring, and that training is available on the MME web page at www.michigan.gov/mme. You will need to follow the link entitled "2019 MME/PSAT and Grade 8 Assessment Trainings".

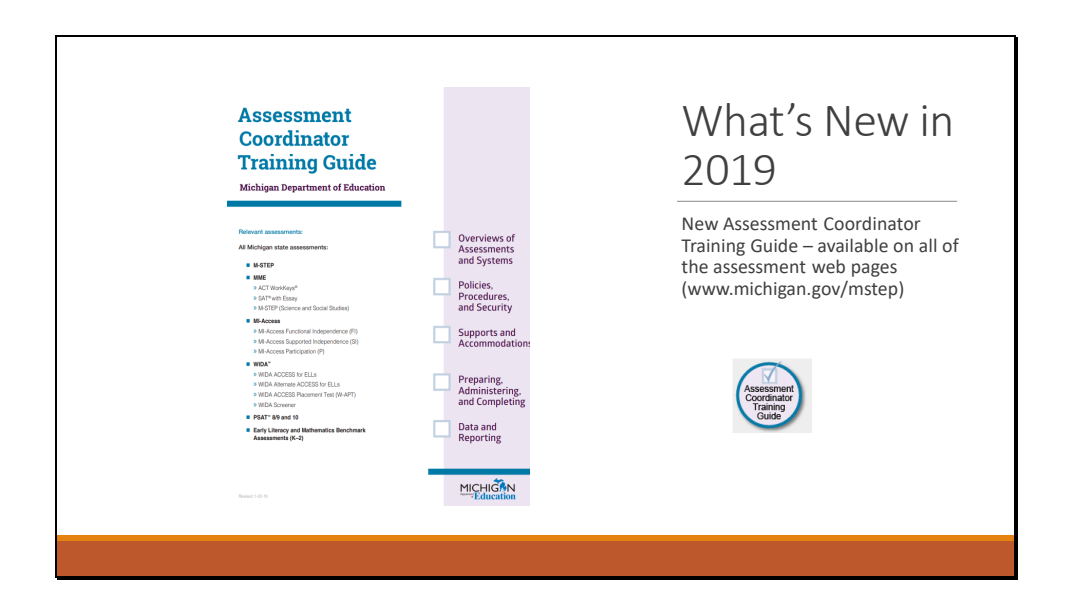

We are excited to announce that our New Assessment Coordinator Training Guide is available on all of our assessment web pages. This important resource provides training and information for each step of the test administration for all Michigan state assessments.

It is organized into before, during, and after sections. Each section is composed of modules that will walk new Assessment Coordinators through each task involved in the test administration.

The tool will also be a resource for a refresher for more experienced Assessment Coordinators, who are looking for updates or reminders about assessment related tasks.

On the Assessment Coordinator Training Guide web page, the entire guide is available for download in one document, or each chapter within the modules can be selected and reviewed.

To go to the guide, on the top of the M-STEP web page – at www.michigan.gov/mstep – follow the link shown here.

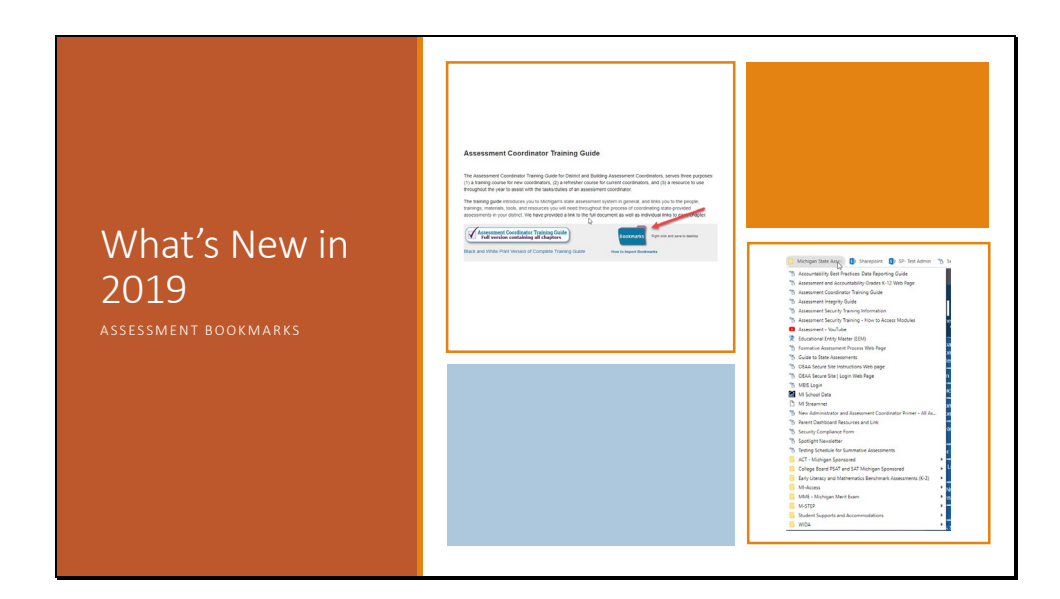

Along with the Assessment Coordinator Training Guide, the MDE has created a file of bookmarks to web sites and web pages that most Assessment Coordinators need to access.

This helpful resource is available next to the link to the Assessment Coordinator Training Guide on the top of the M-STEP web page, and on the Assessment Coordinator Training Guide web page.

The link below the bookmarks file contains step by step instructions for how to download bookmarks for each web browser.

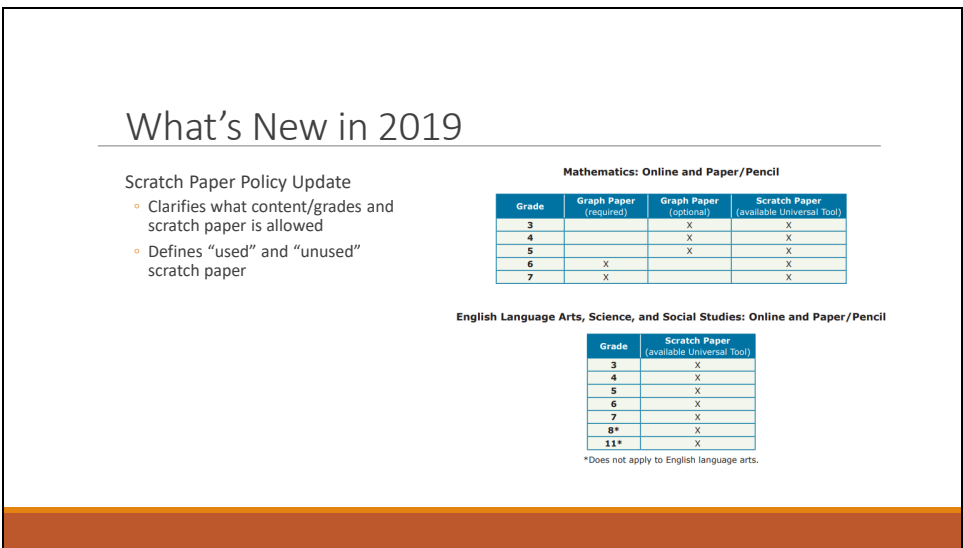

The scratch paper policy has also been updated in 2019 – there have not been actual changes to the policy. Rather, based on feedback from the field, MDE has clarified when scratch paper and graph paper is allowed, and defines what is 'used' and 'unused' scratch paper.

On the updated scratch paper policy, these tables denote when Graph Paper is required or allowable, and when it is available as a Universal Tool.

To view the updated scratch paper policy, go to the M-STEP web page at www.michigan.gov/mstep and look under the Current Assessment Administration section.

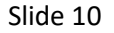

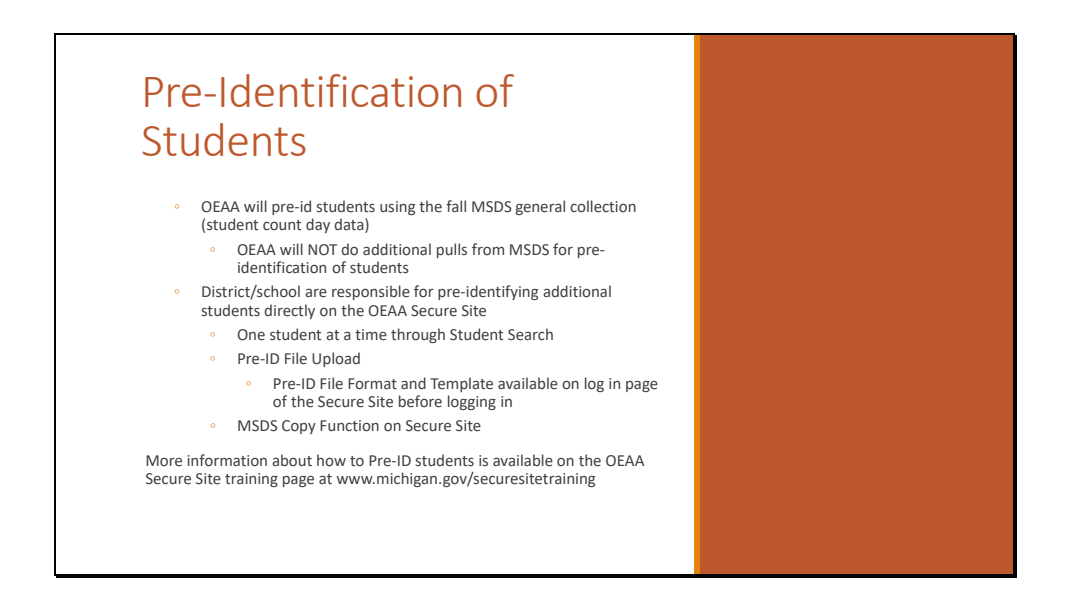

All students who are testing must be pre-identified through the Secure Site to the test they are taking. MDE has already pre-identified students for testing based on the fall MSDS general collection – student count day – which was October 3, 2018.

If your school submitted a Student Record Maintenance (SRM) before January 2, 2019, then those updates were collected for pre-identification.

Any students who enrolled or left the school, after either the October 3 count day or the January 3 SRM collection, or who need to be moved to the MI-Access assessment, will need to be updated using the Pre-ID feature in the Secure Site.

Schools can Pre-ID individual students through the student search, use the Pre-ID file upload method, or the MSDS copy function. If you are planning to use the MSDS copy function, be sure your school or district maintains up-to-date new enrollment data by submitting a Student Record Maintenance (SRM) file regularly.

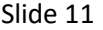

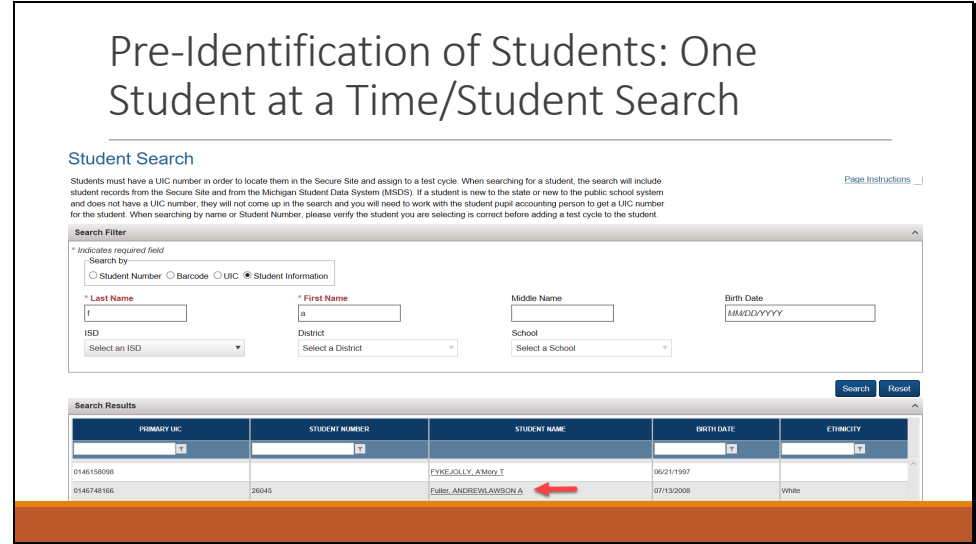

Schools can pre-identify students one at a time.

From the Student Assessments menu, select Student Search. Search by Student Information or UIC number. If using the student information, you can enter a partial last name and first name. Click the Search button at the bottom right once completed the search criteria fields.

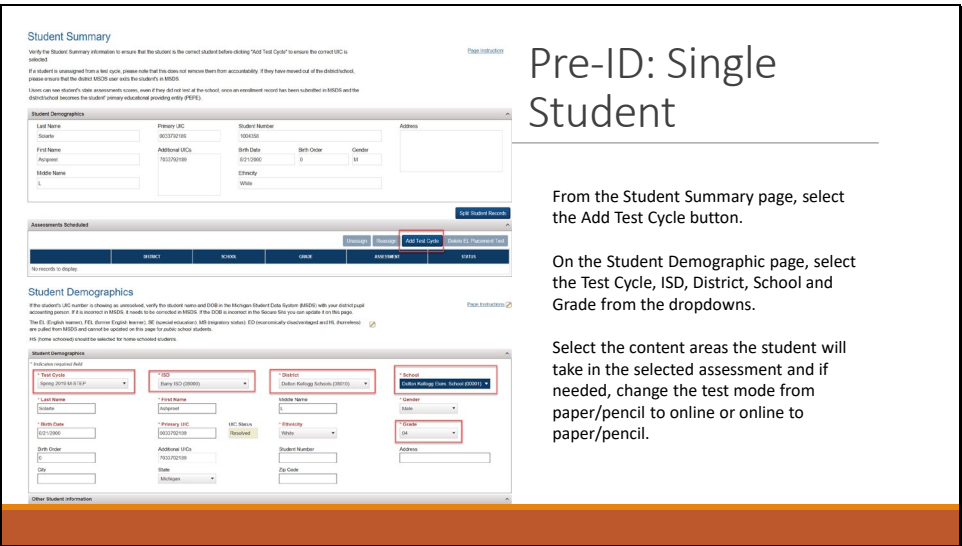

On the Student Demographic page, select the Test Cycle, ISD, District, School and Grade from the dropdowns. If this student is a homeschooled student, click HS for homeschooled.

Select the content areas the student will be taking in the selected assessment and if needed, change the test mode from paper/pencil to online or online to paper/pencil. Click the Save button.

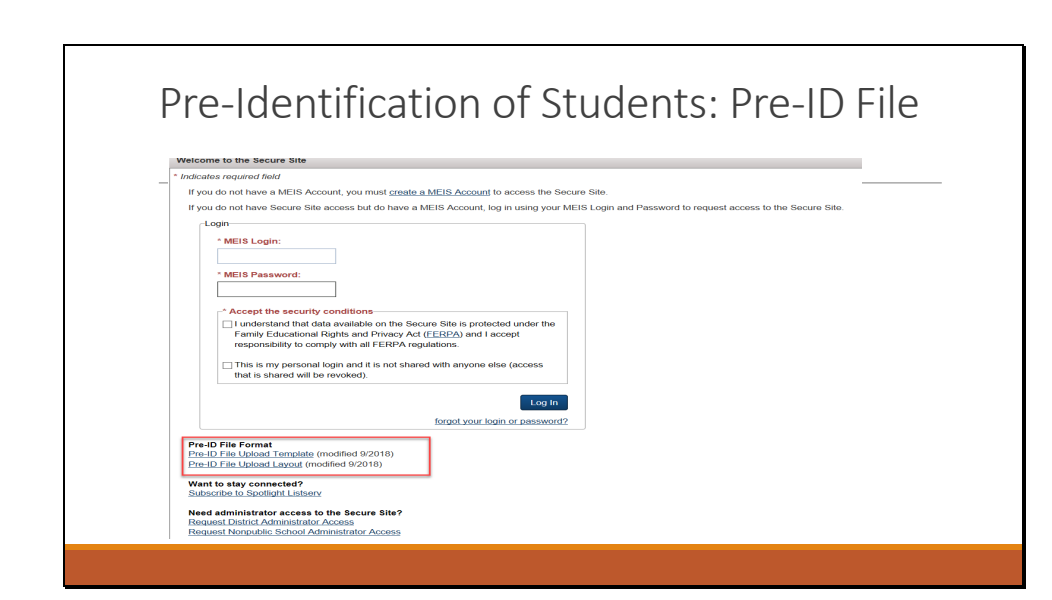

To pre-identify students using the mass update option, users will need to use the Pre-ID file template along with the Pre-ID file layout. These can both be found on the Secure Site sign-in page. The highlighted links are the Pre-ID file template and layout documents.

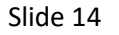

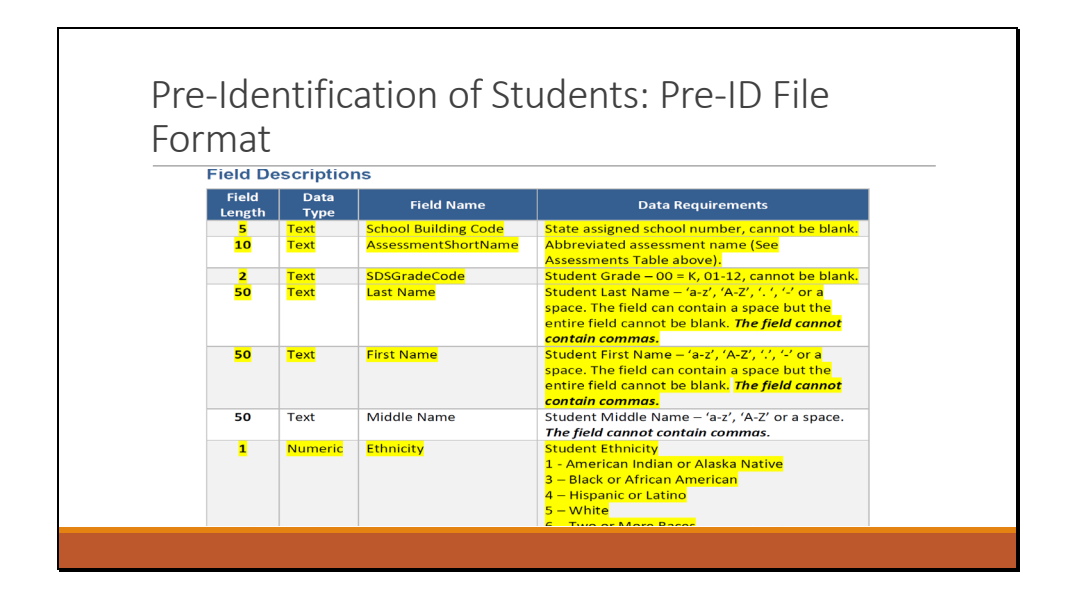

This image is a portion of the Pre-ID file format. This format includes the field length, data type, field name, and data requirements for users uploading a file through the Mass Update feature.

You can view the format for information about the requirements for each data field.

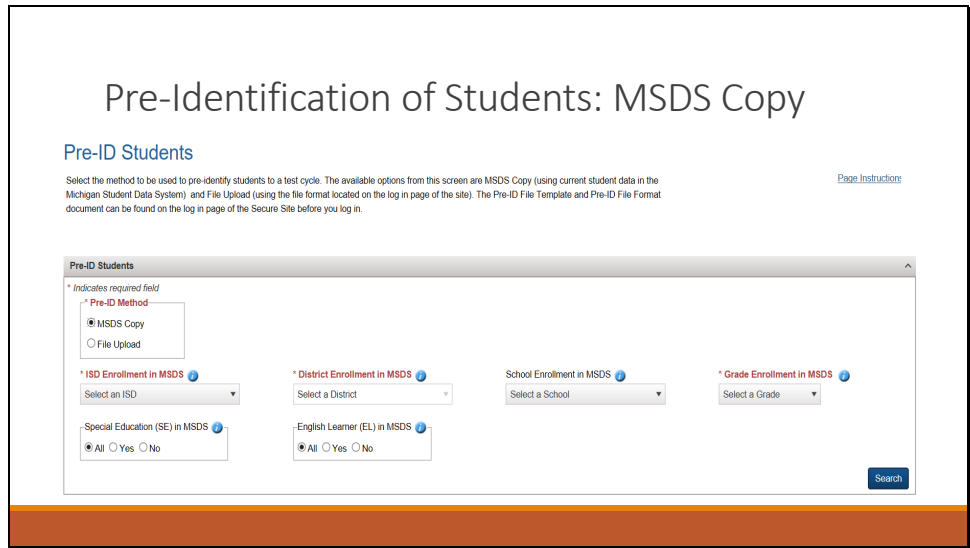

The Mass Update function is used to update specific assessment information for a group of students at one time. This can be very useful when copying students from one assessment to another – for example, those students who were Pre-ID'ed based on the fall general collection to the M-STEP but who need to be moved to the MI-Access Functional Independence, Supported Independence, or Participation assessments.

To view the Mass Update Screen, using the Student Assessments menu tab, select Mass Update Assessments to bring you to this screen.

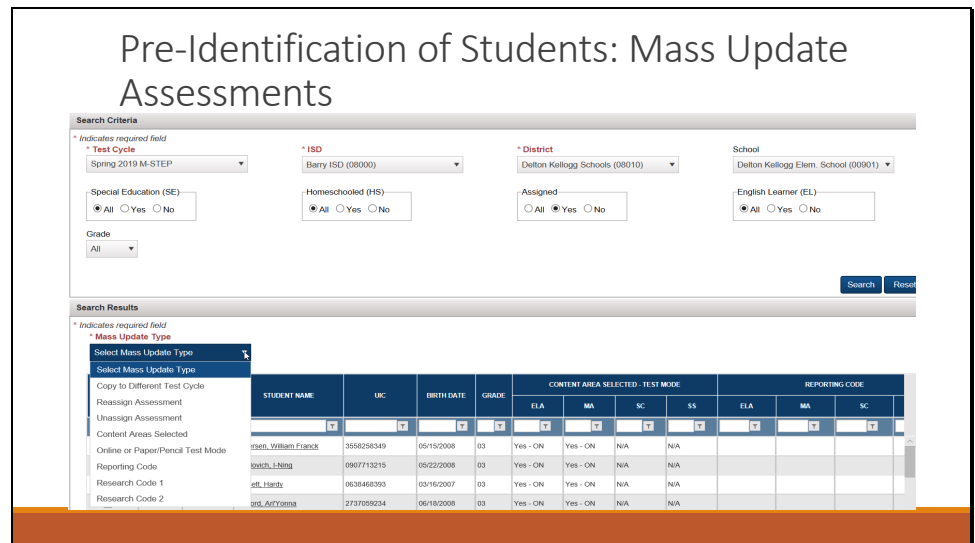

As a note, all student identifiable data on screenshots in this presentation are mock data intended to show the function of the Secure Site. No actual student information is included on any slide.

When you are on this page that you see here, select the current test cycle, ISD, District, and School. To narrow your results, you can also select the grade.

Select the search button, and your search results will show below, seen here.

Once here, you can choose your Mass Update Type.

There are many functions available on this page, depending on your purpose – you can reassign the assessment, unassign assessments, assign reporting codes, and more. For more detailed information on the Mass Update page, go to www.michigan.gov/securesitetraining and select "Mass Update Assessments".

You can find detailed, step-by-step directions for each method of Pre-Identification on the Secure Site training page. Go to www.michigan.gov/securesitetraining.

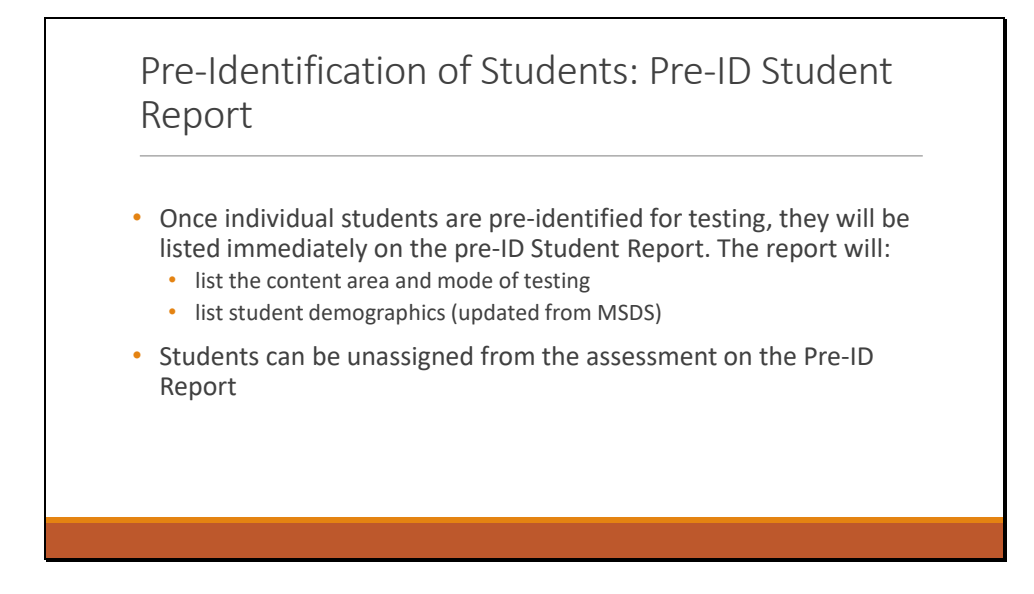

Once students have been pre-identified for testing, they will be included on the Pre-ID student report, which includes the content area and mode of testing (this means online or paper/pencil testing), it will list the student demographics – according to the data in MSDS.

You can unassign students from assessments on the Pre-ID report.

To view your school's Pre-ID student list, when in the Secure Site, select the Assessment Registration tab, and then Pre-ID. This will show the Pre ID options available. Select Pre-ID student report to review your currently Pre-ID'ed list of students.

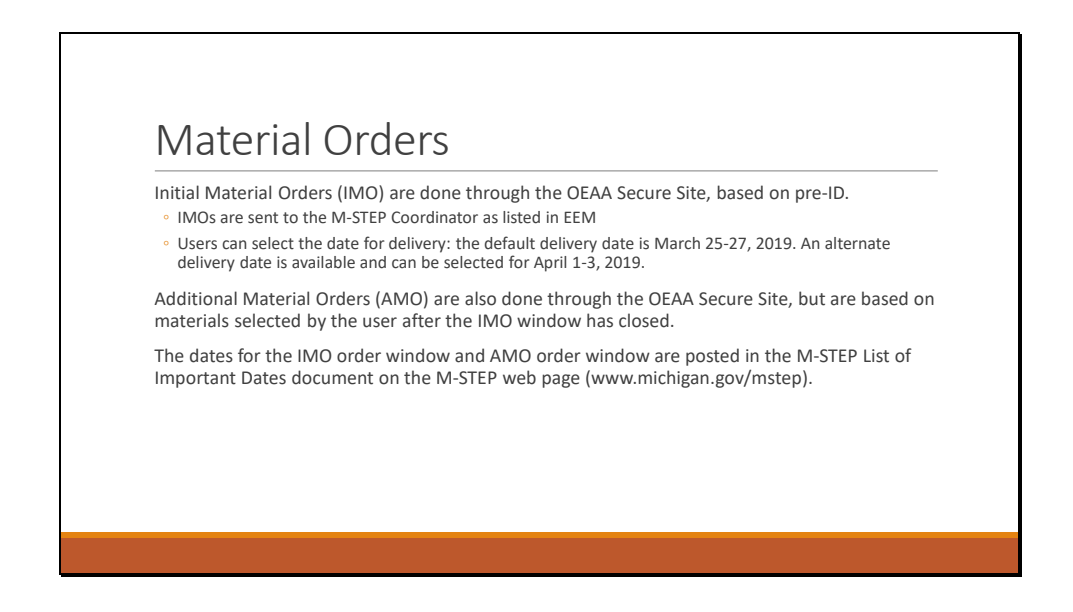

Materials ordering applies to all testing modes – online and paper/pencil testing.

Initial Material Orders are sent to schools based on Pre-ID counts – including test mode. Schools testing online will receive test directions, graph paper if there are students in grades 6-7 testing in mathematics, and any identified accommodated materials. Users can choose the delivery date – for the first testing window for grades 5, 8 and 11 the default date is March 25-27, however if your building or district is on spring break during that time, there is an option to select the alternate delivery date of April 1 through 3. The second testing window for grades 3, 4, 6, and 7 materials are delivered between April 15 to 18, and the alternate delivery date is April 22 through 24.

Additional material orders are available after the initial material orders, and these are based on the materials selected by the user. If additional materials are needed due to newly arrived students, these must be ordered directly by the coordinator during the Additional Material Order window.

The dates that the Initial Material Order window and the Additional Material Order window are open are posted in the M-STEP List of Important Dates document which is available on the M-STEP web page – at www.michigan.gov/mstep.

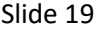

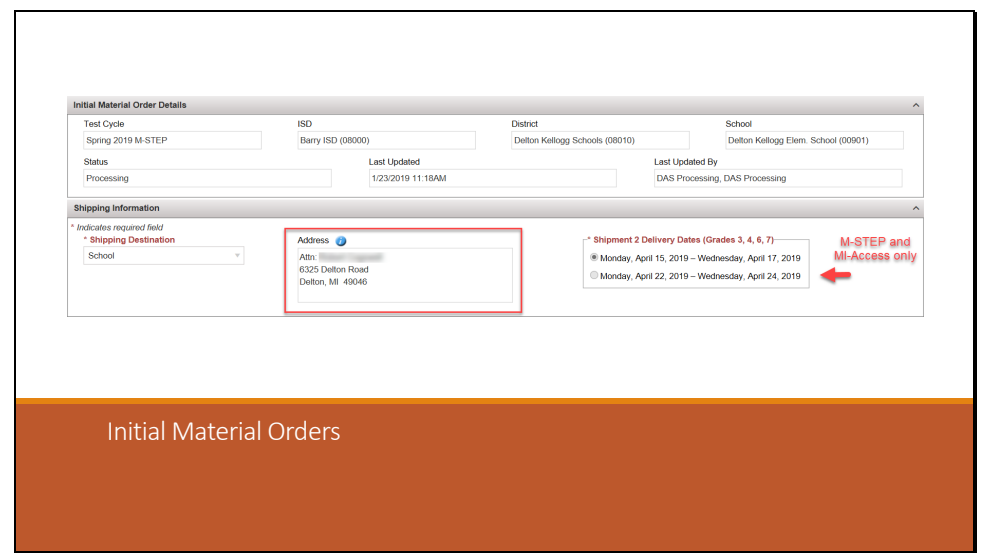

This screen shows the details for the Initial Material Orders. It is important to note that material orders are sent to the address listed in EEM for the M-STEP Coordinator – be sure that this address is correct in EEM. You can verify that the address is correct on this page.

Next, you can see that the two delivery date options are available there. The default date is two weeks before testing, and the alternate is one week before testing begins.

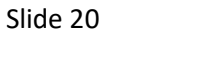

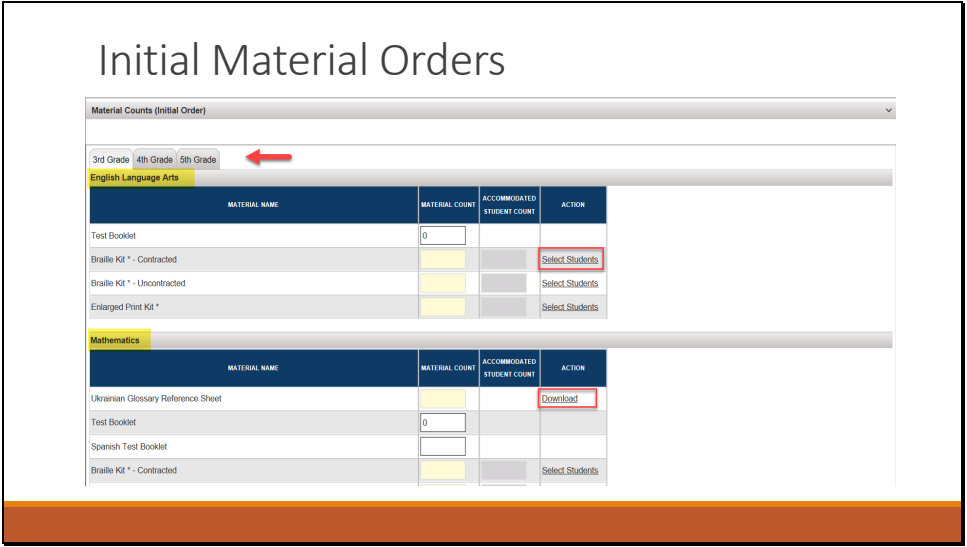

This image shows the material ordering section for Initial Material Orders. Again, the material counts for the Initial Materials are automatically pulled based on Pre-ID counts. There are some accommodated materials that can be downloaded from this page – the example seen on this screen is the Glossary Reference Sheet.

You will also notice, for some accommodated versions of the test the user must select the students who will use the material.

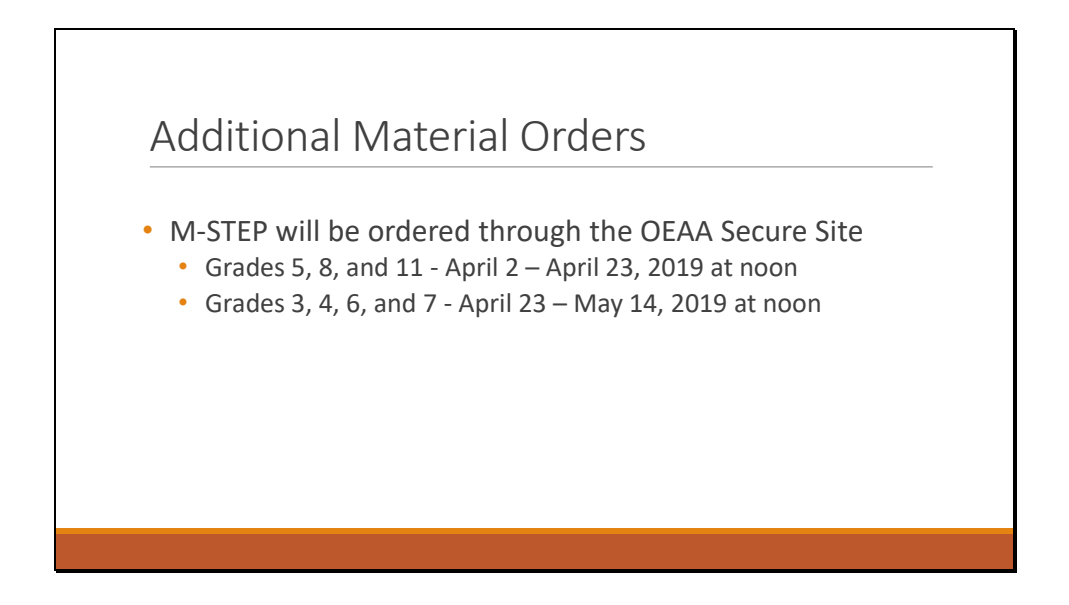

These are the dates for the Additional Material Order window.

Again, these dates are available on the M-STEP List of Important Dates document, which is available on the M-STEP web page at www.michigan.gov/mstep.

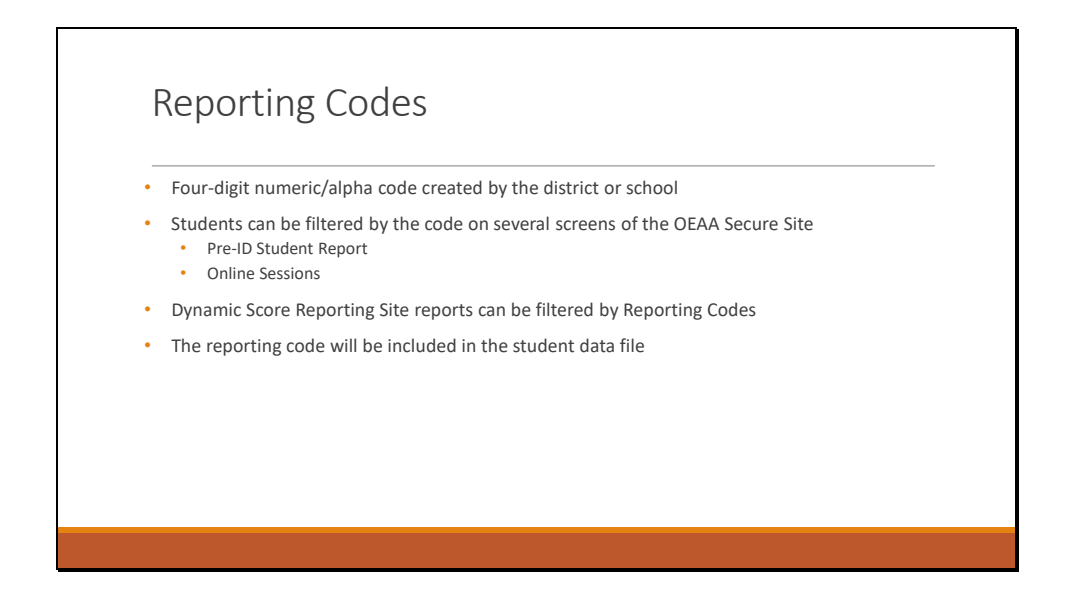

Reporting Codes allow users to sort the reports according to the codes, and view reports based on the reporting codes identified.

The user creates a four-digit code for each student group assigned to the reporting code. Then the students can be filtered according to the code on the Pre-ID Student Report and online sessions screen in the OEAA Secure Site.

Final reports in the Dynamic Score Reporting Site can also be viewed and sorted according to Reporting Code.

It is also included in the student data file.

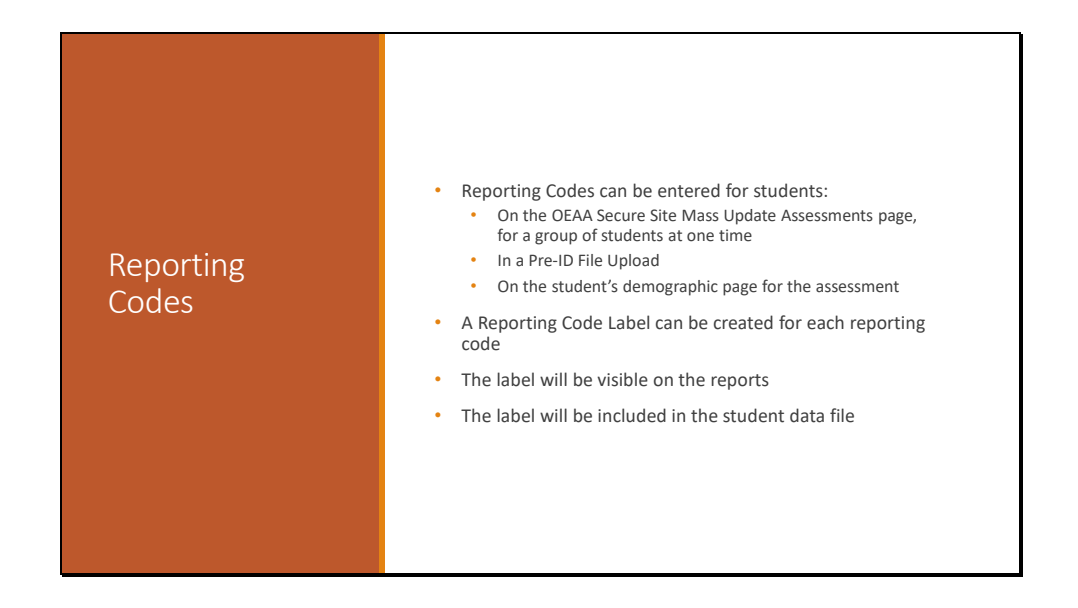

Reporting codes can be assigned in different pages in the OEAA Secure Site. They can be assigned on the Mass Update Assessments page for a group of students at once. They can be assigned in the Pre-ID file upload, and they can be assigned by student on the demographic page.

Reporting Code Labels can also be created for Reporting Codes. This label can be an alphanumeric identifier for the group; the Reporting Code Label is visible on the final reports and in the student data file.

Detailed instructions for assigning Reporting Codes is available on the Secure Site Training page at www.michigan.gov/securesitetraining.

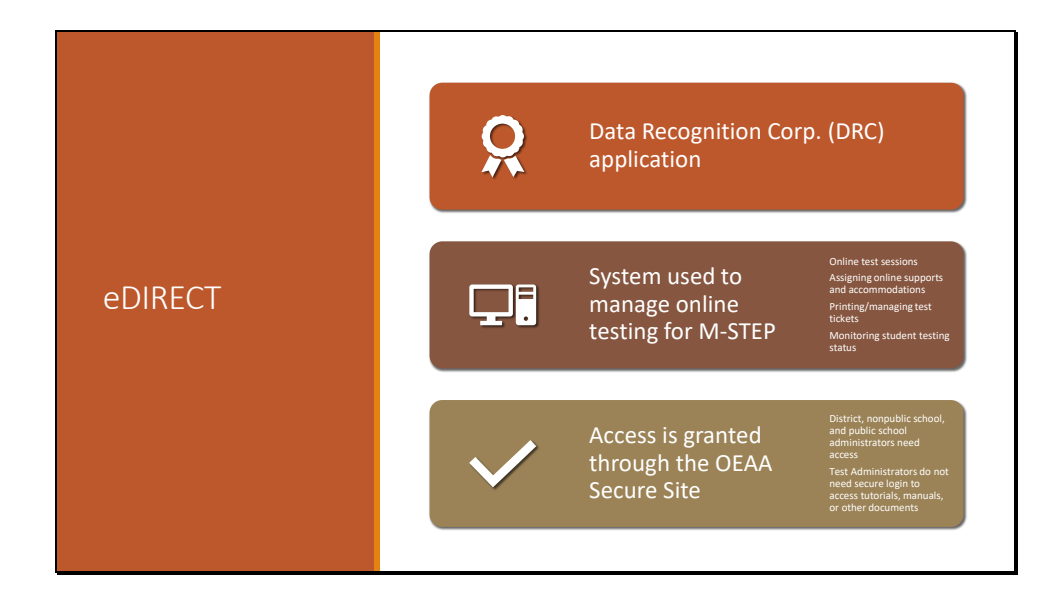

eDIRECT is the DRC application that is used to manage online testing.

In eDIRECT, users can set up test sessions, assign online supports and accommodations, print and manag test tickets and rosters, and monitor student testing status.

Access to eDIRECT is granted through the Secure Site. District and school administrators need access to eDIRECT in order to complete the tasks listed here. Test Administrators do not need secure login access because the tutorials, manuals, and other documents that Test Administrators use are available without a secure login.

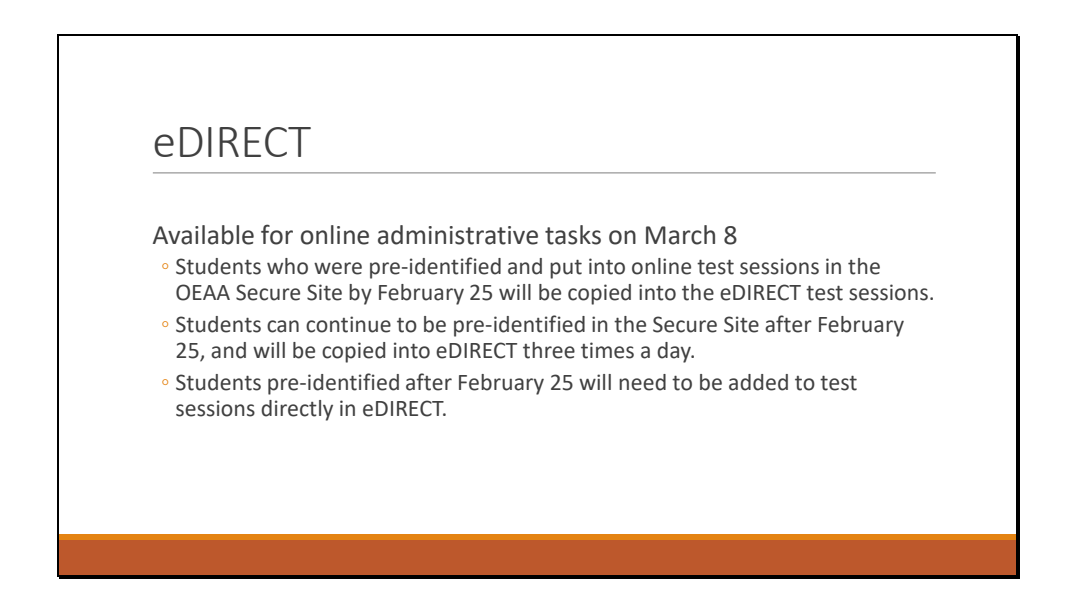

eDIRECT became available for online administrative tasks on March 8.

Students who were pre-identified and put into online test sessions in the OEAA Secure Site by February 25 will be copied into the eDIRECT test sessions.

Students can continue to be pre-identified in the Secure Site after February 25, and were copied into eDIRECT three times daily.

Students who are pre-identified after February 25 will need to be added to test sessions directly in eDIRECT.

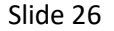

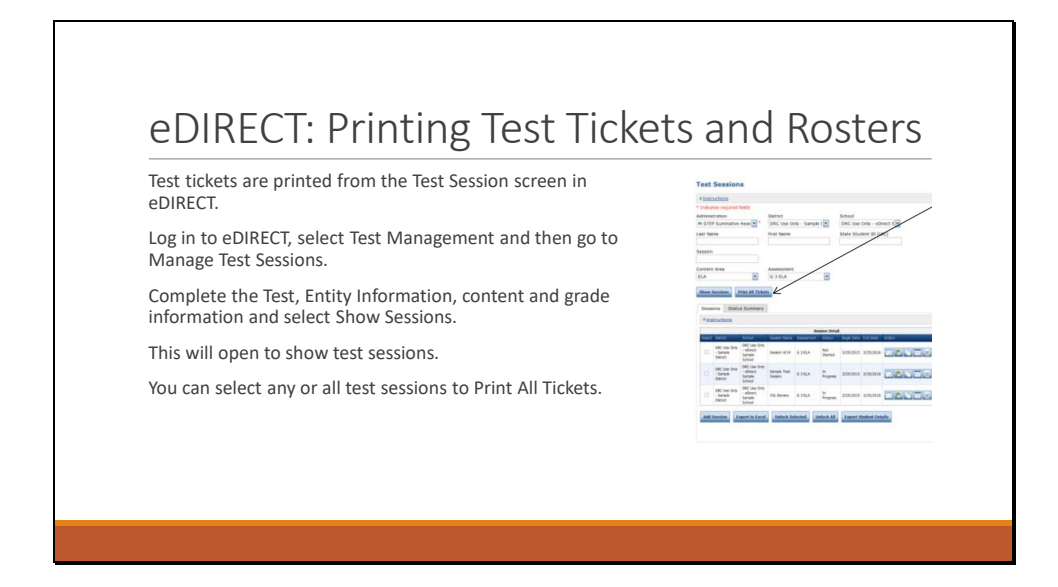

Test tickets are printed from the Test Session screen in eDIRECT.

Log in to eDIRECT, select Test Management and then go to Manage Test Sessions.

Complete the Test, Entity Information, content and grade information and select Show Sessions.

This will open to show Test Sessions. From here, you can select a test session and print all tickets.

Slide 27

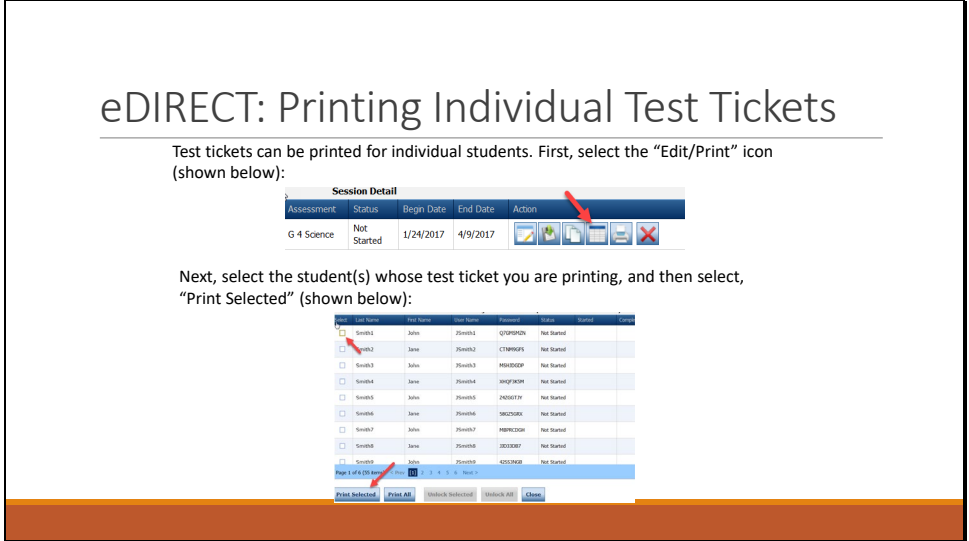

You can also print tickets individually by selecting the test session, then choosing the Edit/Print Ticket Status icon that is displayed to the right of the Test Session.

Once you have opened the Edit/Print Ticket Status page, you can select the individual student or students whose test tickets you are printing, and then select "Print Selected".

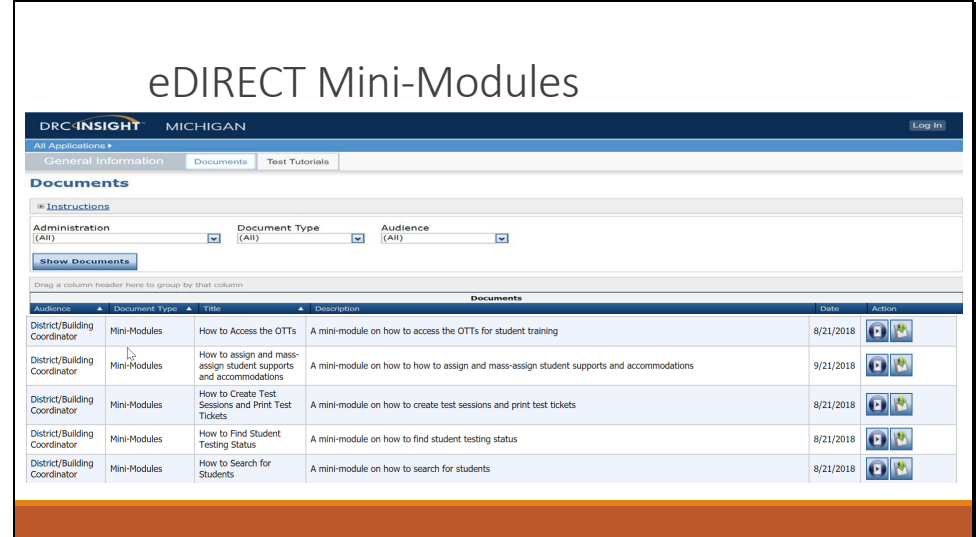

eDIRECT has mini-modules that provide detailed instructions about how to perform administrative tasks – such as accessing the OTTs, assigning and mass-assigning student supports and accommodations, how to create test sessions and print test tickets, how to find the student testing status, and how to search for students.

These modules are found by selecting general information, then documents, and then selecting Show Documents.

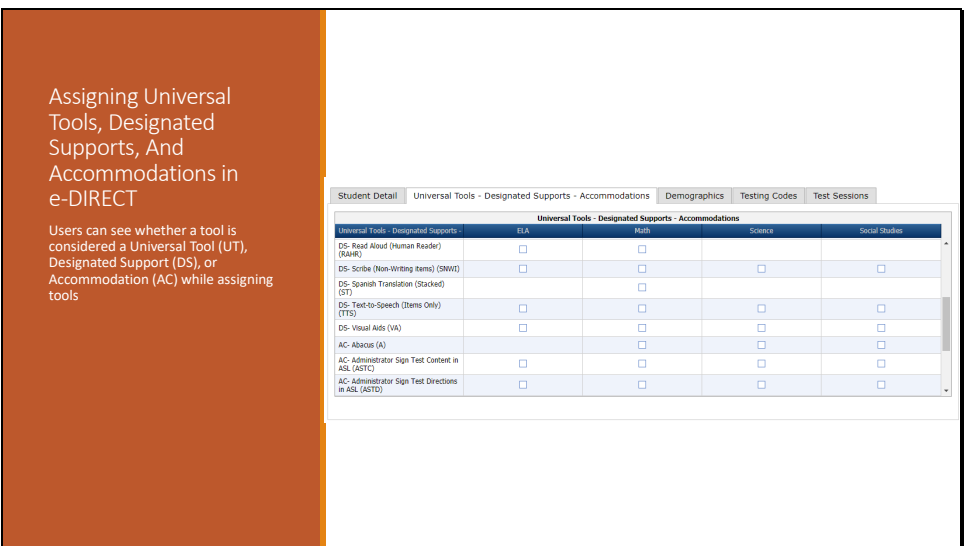

New in 2019, users are able to see whether each tool is a Universal Tool, Designated Support, or Accommodation while assigning supports and accommodations in eDIRECT. The abbreviations are used to identify the category of each tool: UT for Universal Tool, DS for Designated Support, and AC for Accommodations.

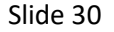

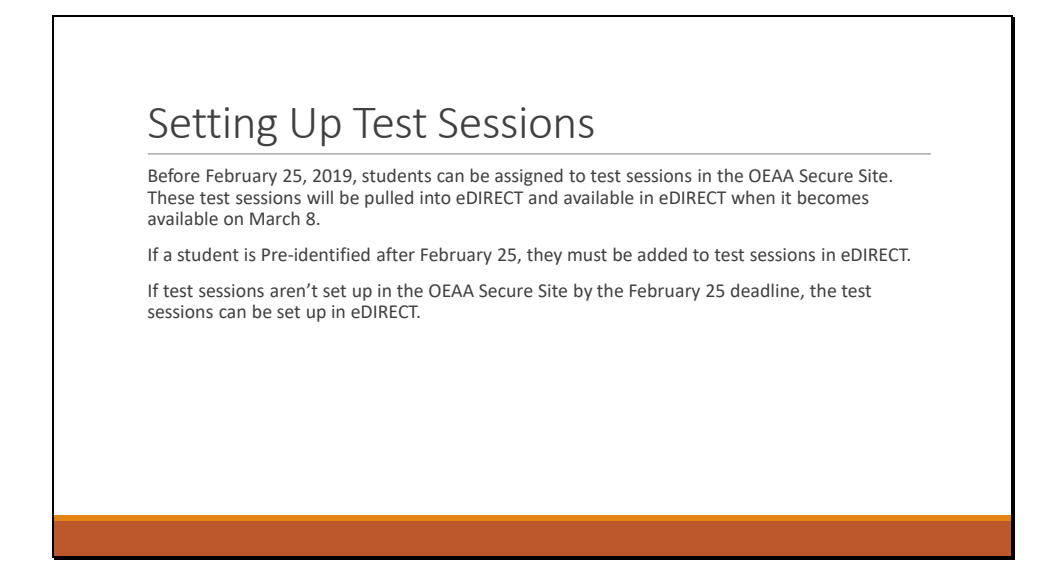

Before February 25, 2019, students can be assigned to test sessions in the OEAA Secure Site. These test sessions will be pulled into eDIRECT and available in eDIRECT when it becomes available on March 8.

If a student is Pre-identified after February 25, they must be added to test sessions in eDIRECT.

If test sessions aren't set up in the OEAA Secure Site by the February 25 deadline, the test sessions can be set up in eDIRECT.

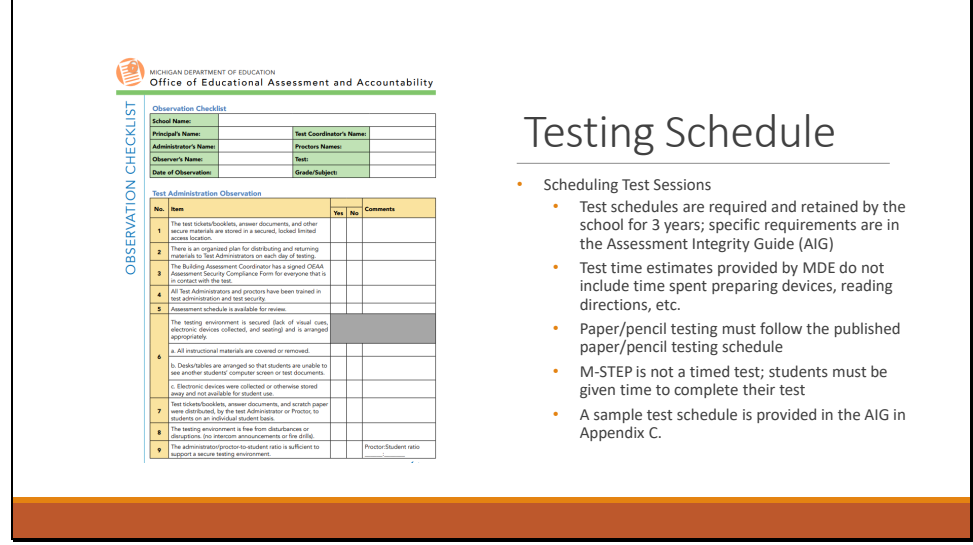

Test schedules are now required for each test session, replacing the seating chart requirement.

Test schedules must be retained by the school for three years – schools should continue to retain seating charts for the previous 3 years.

A sample test schedule is provided in the Assessment Integrity Guide in Appendix C.

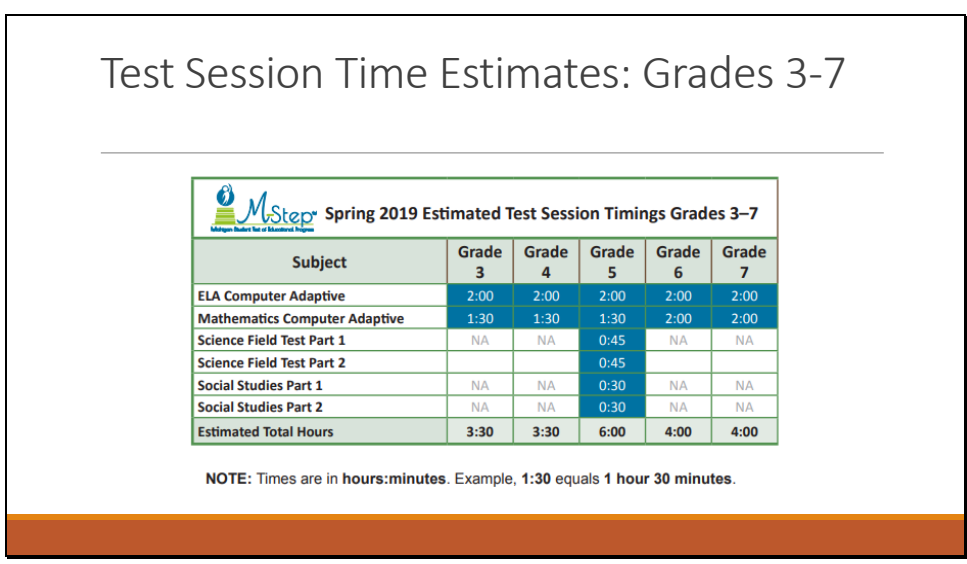

When planning for test scheduling, test time estimates provided by MDE do not include time spent preparing devices, reading directions, and other classroom tasks. Paper/pencil testing must follow the published paper/pencil testing schedule.

The M-STEP is not a timed test – all students must be given time to complete their test. Assessment Coordinators and Test Administrators need to plan for students who finish early and for students who need more time. Students testing with designated supports or accommodations may also need more time.

This slide shows the estimated test session timings for grades 3-7. Please note the increase in test time estimates for the science field test in grade 5, due to the test being a two-part test with more clusters assessed than in 2018.

Slide 33

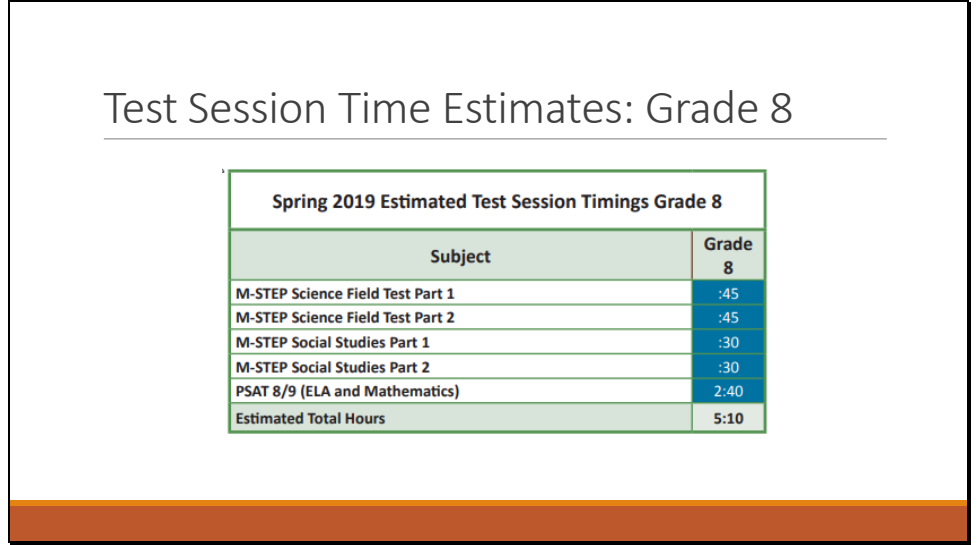

These time estimates are for grade 8 testing.

The science field test is two parts, with 45 minutes estimated for each part. Social Studies time estimates are not changed from 2018. Please note, the PSAT 8/9 for ELA and mathematics is a timed test and will take 2 hours and 40 minutes.

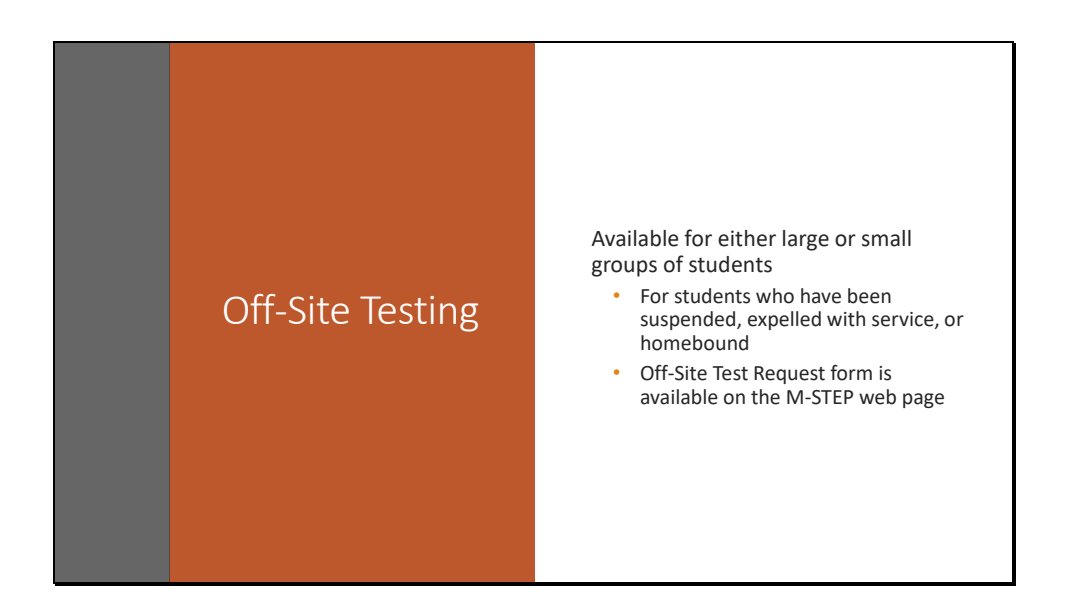

Off-site testing is available for large or small groups of testing.

Off-site testing is primarily used for students who are homebound and receiving services, students who are suspended during the test administration window, and for students who have been expelled with services.

The Off-Site test request is available on the M-STEP web page at www.michigan.gov/mstep. Plan for 3 business days for the MDE review; if you need a faster response time, email mdeoeaa@michigan.gov with your note and we will work with you to accommodate your request.

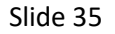

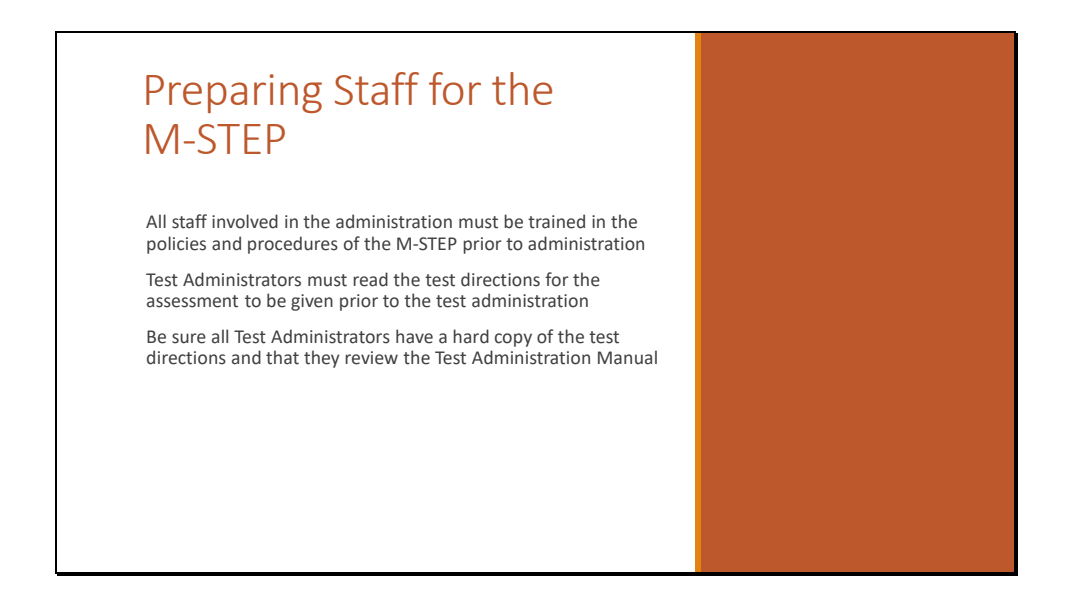

All staff who are involved in the administration must be trained in the policies and procedures of the M-STEP prior to administration.

Test Administrators also must read the test directions for the assessment that will be given prior to the test administration.

Test Administrators need a copy of the test directions. They should also review the Test Administration Manual.

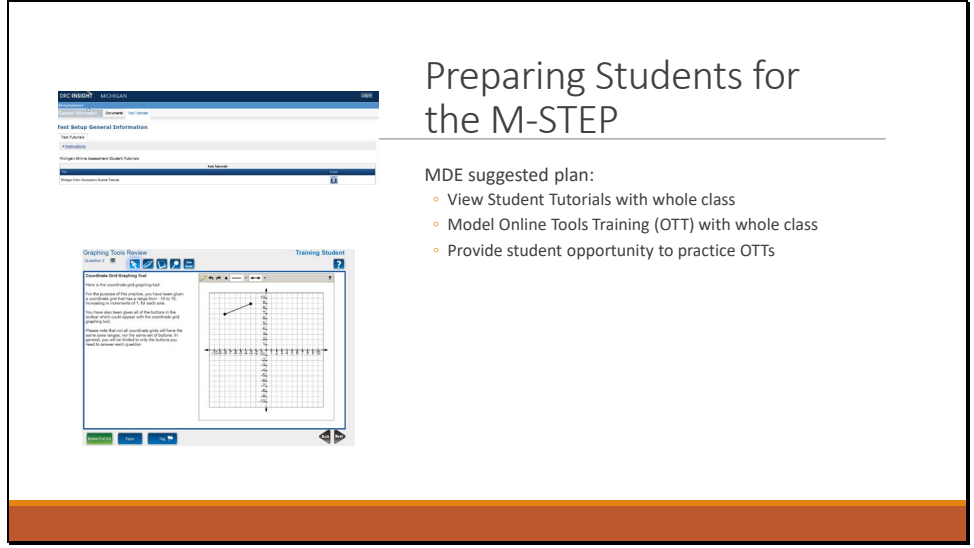

Students should also be prepared for testing so that while testing they are able to focus on the content being assessed and not the testing tools.

MDE suggests that teachers review the student tutorials that are available in eDIRECT with the whole class, and then model the Online Tools Training with the whole class. After students have seen this, then students should have an opportunity to practice the OTTs on the device that they will be testing on.

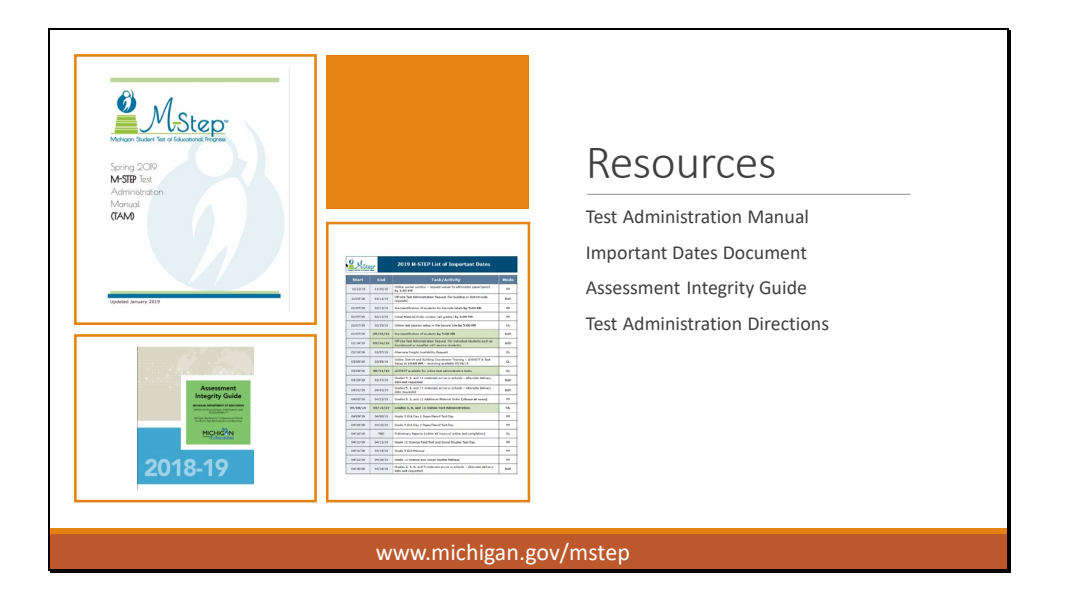

There are many resources available on the M-STEP web page at www.michigan.gov/mstep.

Some important resources to note here are the 2019 Test Administration Manual, the Important Dates Document, the Assessment Integrity Guide, and the Test Administration Directions.

The Important Dates document has been updated as of March 21 due to the testing window extension. Be sure to review updated dates!

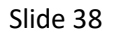

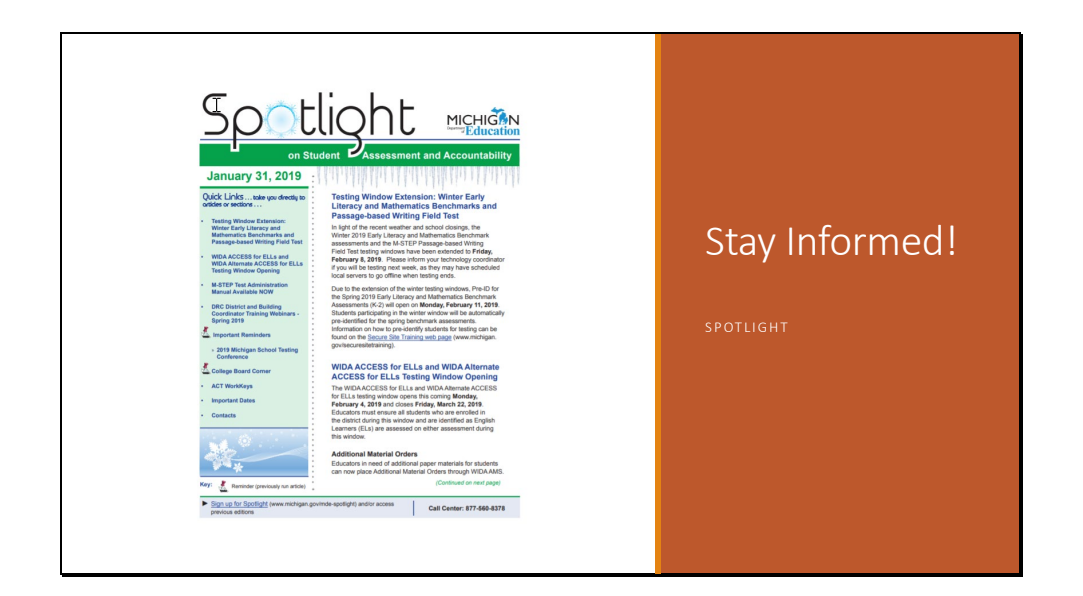

The Spotlight on Student Assessment and Accountability is the OEAA's weekly newsletter that includes important assessment information.

Be sure to sign up on the M-STEP web page for the Spotlight listserv to be sent to you email every Thursday.

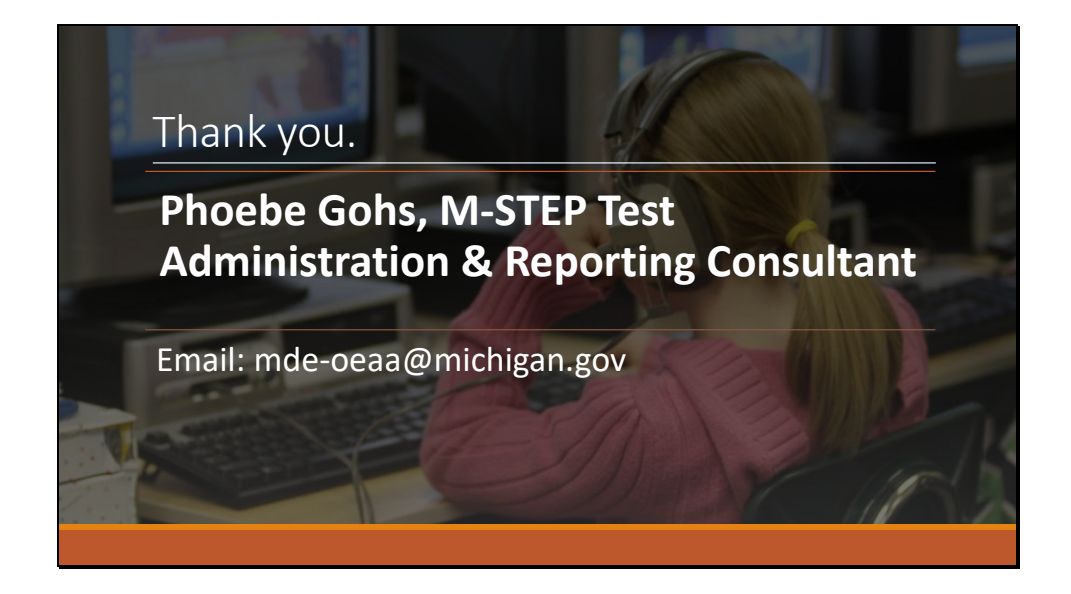

Thank you for joining me for Chapter 1 of the M-STEP Administration Training – Before Testing Tasks.

If you have any questions or comments, please email oeaa-mde@michigan.gov.

Be sure to join me in the next chapter of this training – Chapter 2 – During Testing Tasks.